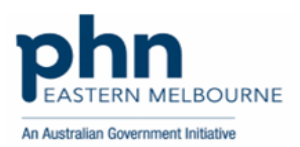

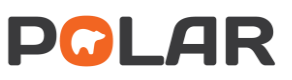

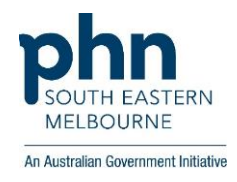

# **Walkthrough: Prescriptions**

# How to: navigate the Prescriptions page

- Practice overview
- Patient Medications
- Patient Prescriptions
- Provider Metrics
- Schedule 8 Medications
- Benzodiazepine & Hypnotic Medications
- Antibiotic Medications
- Anatomical Therapeutic Chemical (ATC) Classification

*All data shown in this guide is example data.*

## Step 1: Log on to **polarexplorer.org.au**

Use a compatible web browser: Chrome or Firefox.

## Step 2: Click on Reports

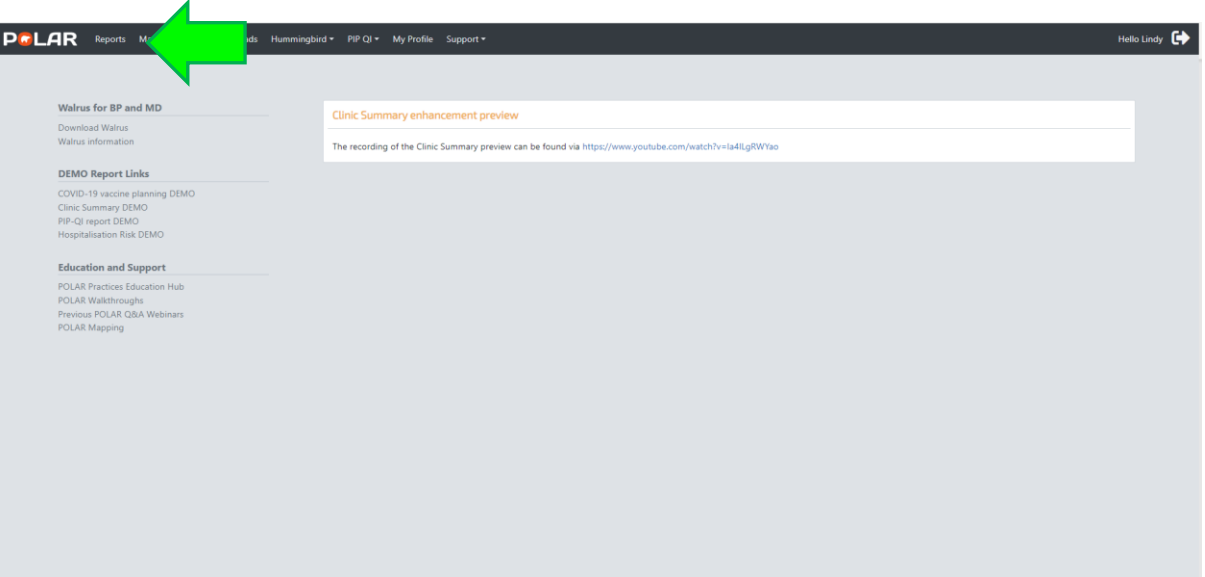

#### Step 3: Click on Clinic Summary

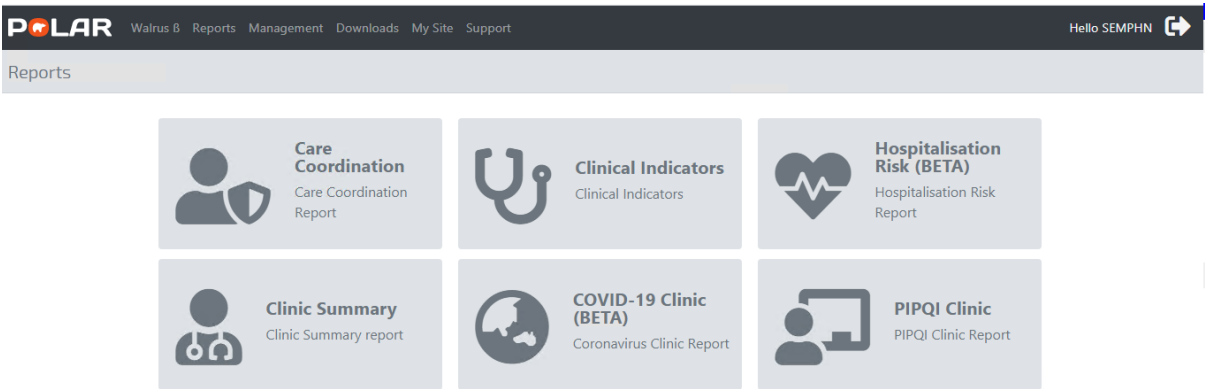

#### Step 4: From the left-hand side of the screen, apply **Filters**.

Click on Patient, Patient Status, click on Active, click on green tick. If applicable, click on RACGP Active, click on Active, click on green tick. Click on Medications, click on Current Medications, click on green tick. Click on Clinical drop-down arrow, click on Prescriptions.

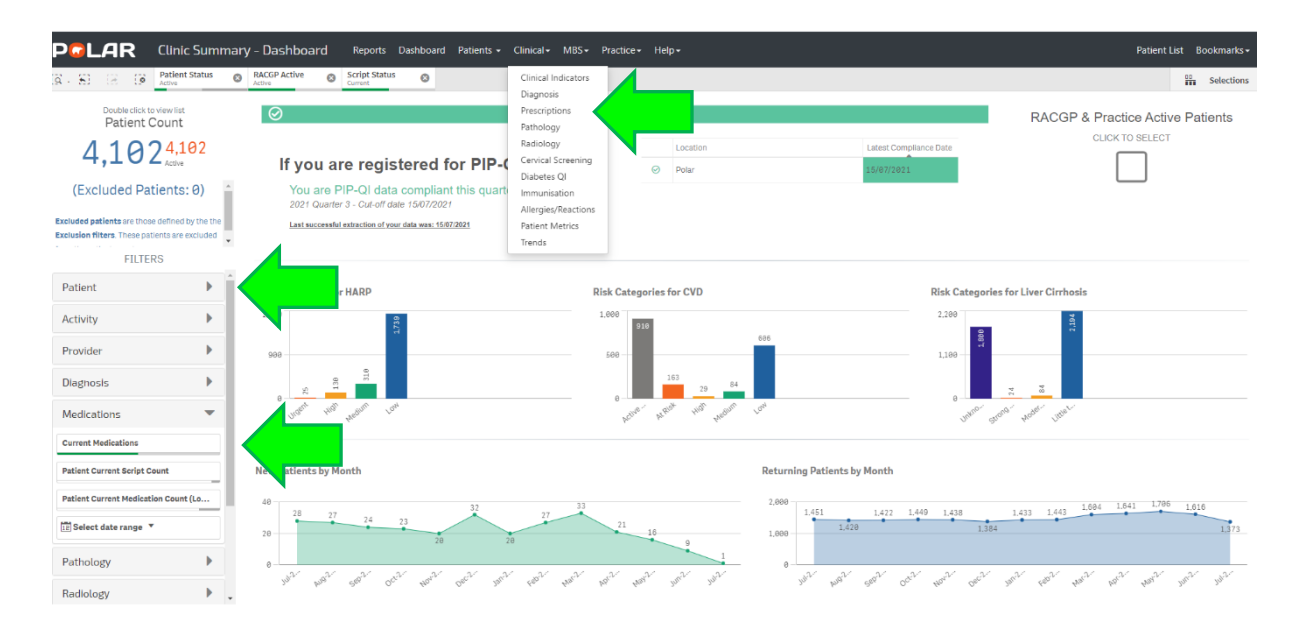

### Step 5: From the left-hand side of the screen, apply **Filters**.

Click on Patient, Patient Status, click on Active, click on green tick. If applicable, click on RACGP Active, click on Active, click on green tick. Click on Medications, click on Current Medications, click on green tick. Click on Clinical drop-down arrow, click on Prescriptions.

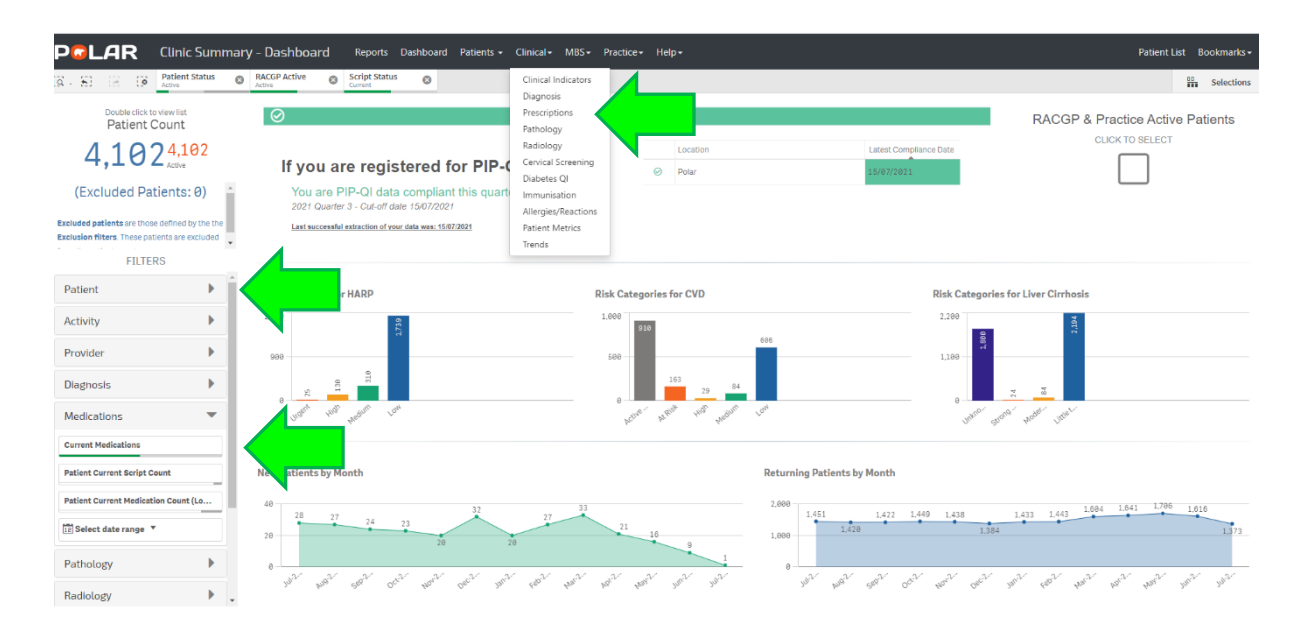

## Step 6:

The **Overview** tab shows:

- Brand Name and Generic Medication search.
- Top 20 Medication by Prescription Count.
- Prescription by Provider.

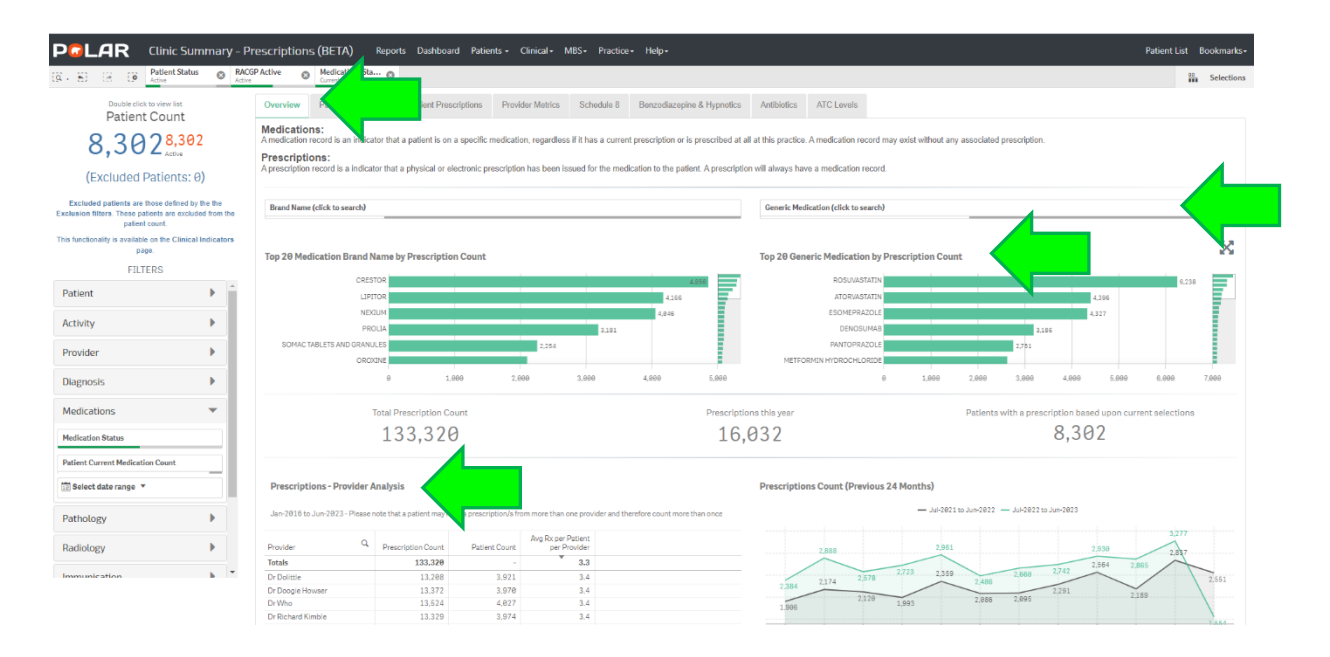

The **Patient Medication** tab shows:

- Patient name, Brand and Generic Medication, medication information
- All columns can be searched by clicking the magnifying glass.

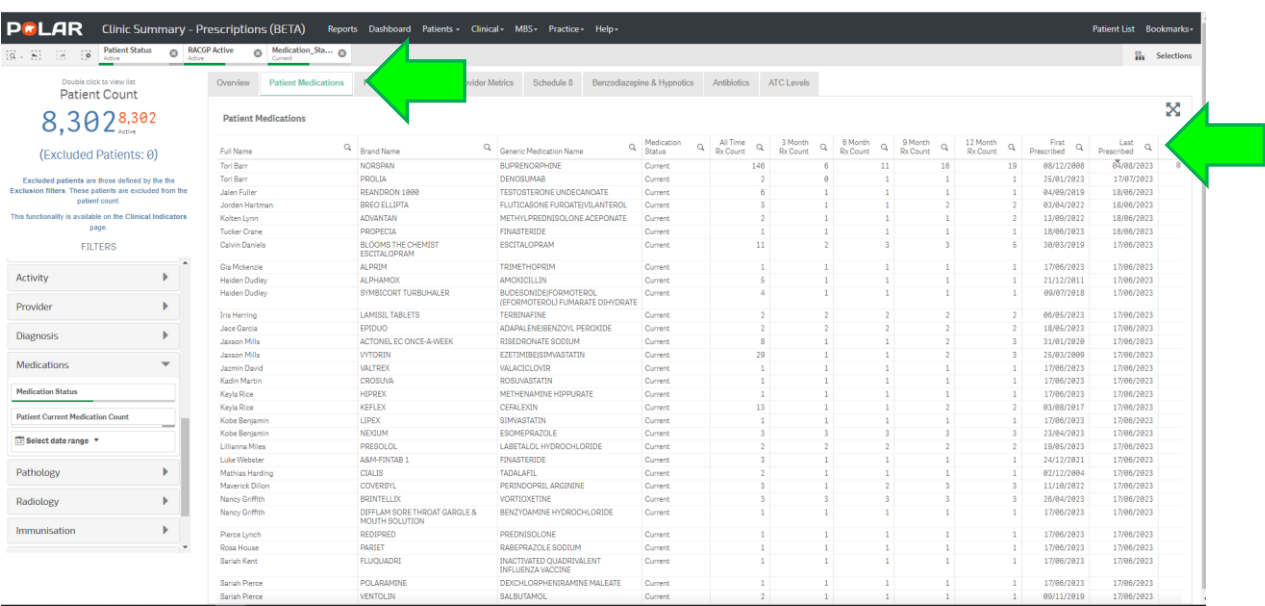

## The **Patient Prescriptions** tab shows:

- Patient name, Brand and Generic Medication, prescription information
- All columns can be searched by clicking the magnifying glass.

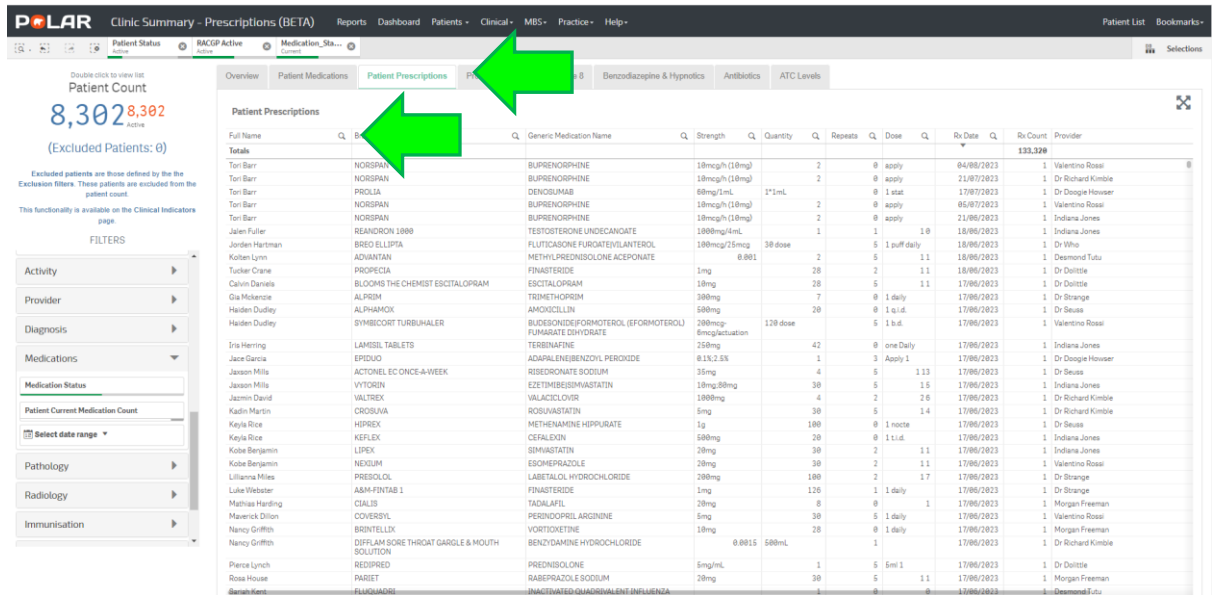

#### The **Provider Metrics** tab shows:

• Metric type with age groupings. Click on Metric type, click green tick, to get a breakdown of Clinic Providers prescribing for each metric.

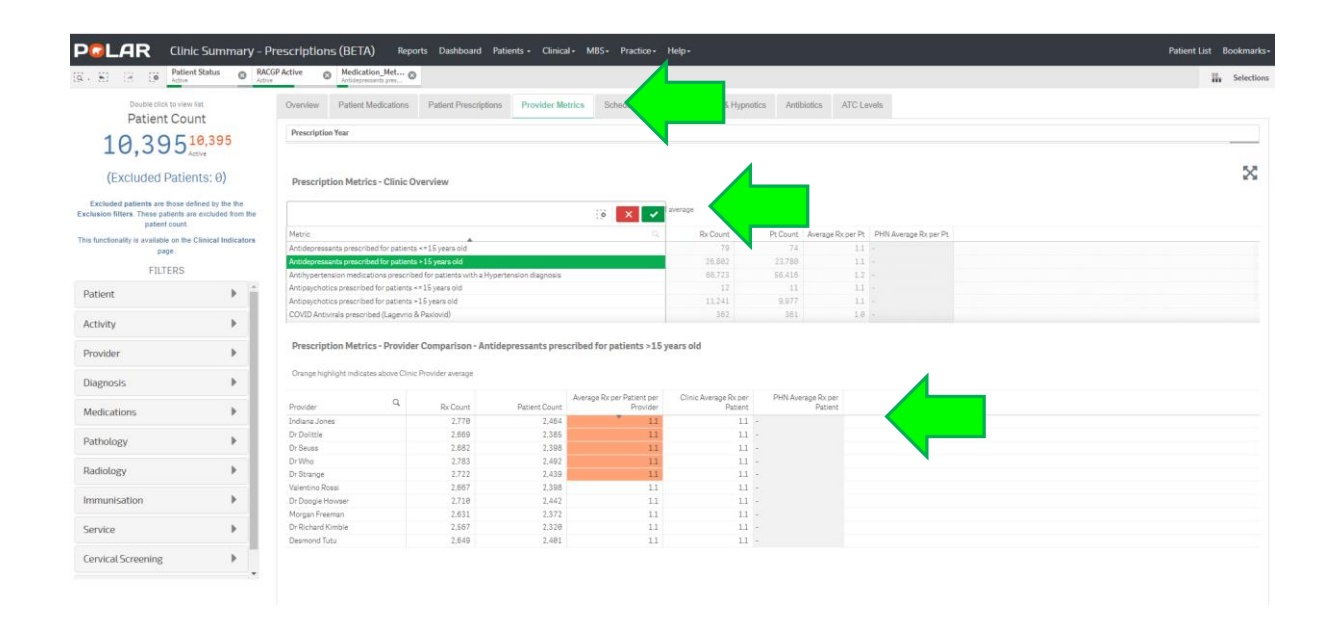

#### The **Schedule 8** tab shows:

- "Click here to select Schedule 8 patients" that have ever been prescribed a Schedule 8 medication
- Schedule 8 prescriptions Generic Medication count for last 12 months
- Schedule 8 Prescriptions graph– Count previous 12 and 24 months
- Schedule 8 prescriptions Provider Analysis over the last 12 months.

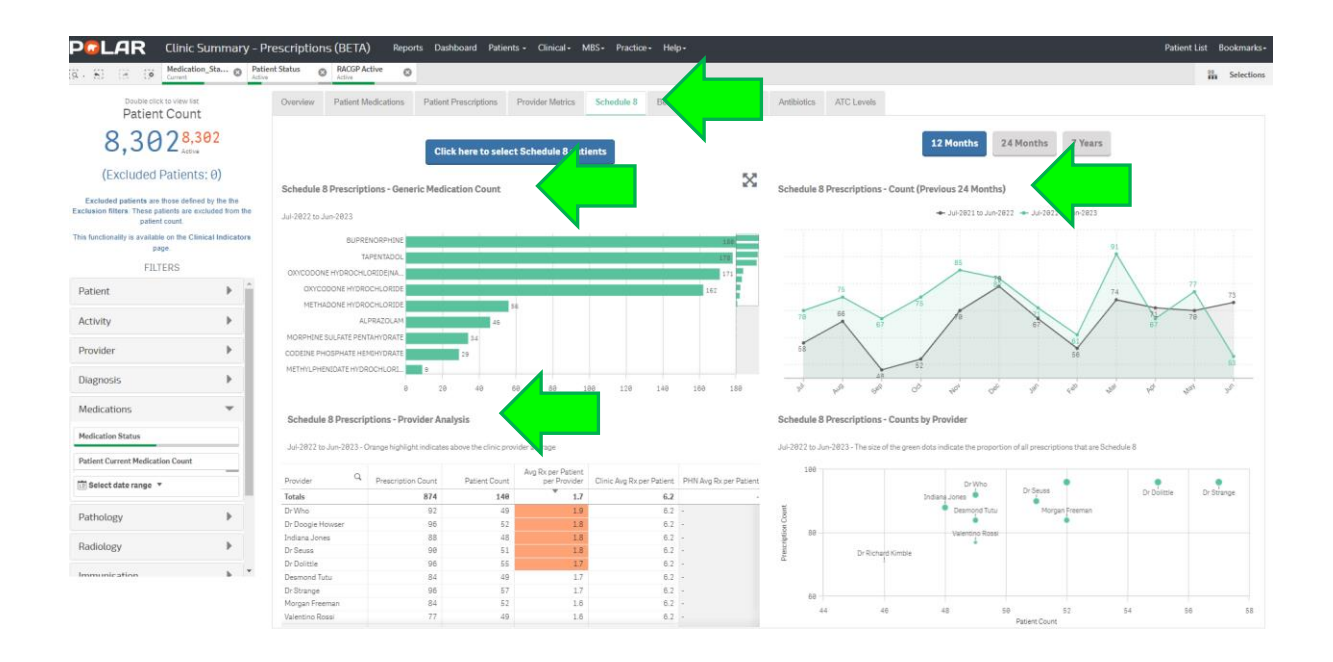

#### The **Benzodiazepine & Hypnotics** tab shows:

- "Click here to select Benzodiazepine & Hypnotic patients" that have ever been prescribed Benzodiazepine & Hypnotics
- Benzodiazepine & Hypnotics Prescriptions Medication count for last 12 months
- Benzodiazepine & Hypnotics Prescriptions Count previous 12 and 24 months
- Benzodiazepine & Hypnotics prescriptions Provider Analysis.

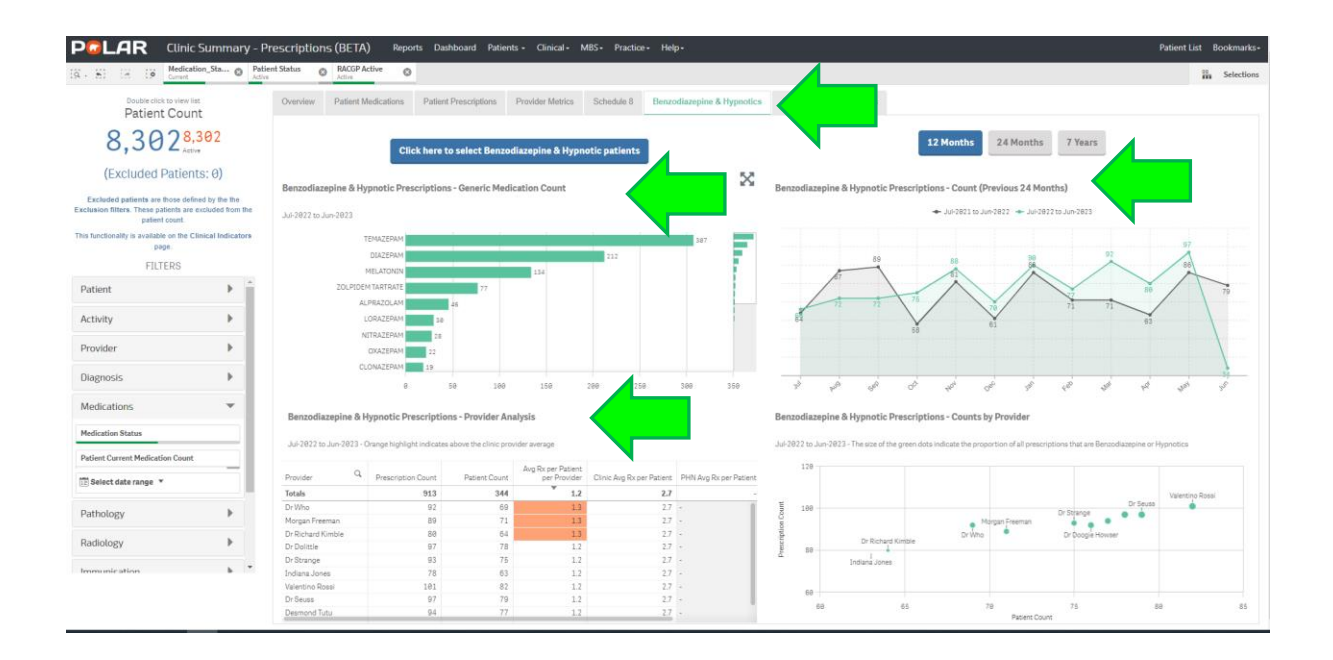

#### The **Antibiotics** tab shows:

- "Click here to select Antibiotic patients" that have ever been prescribed Antibiotics
- Antibiotic Prescriptions Medication count for last 12 months
- Antibiotic Prescriptions Count previous 12 and 24 months
- Schedule 8 prescriptions Provider Analysis.

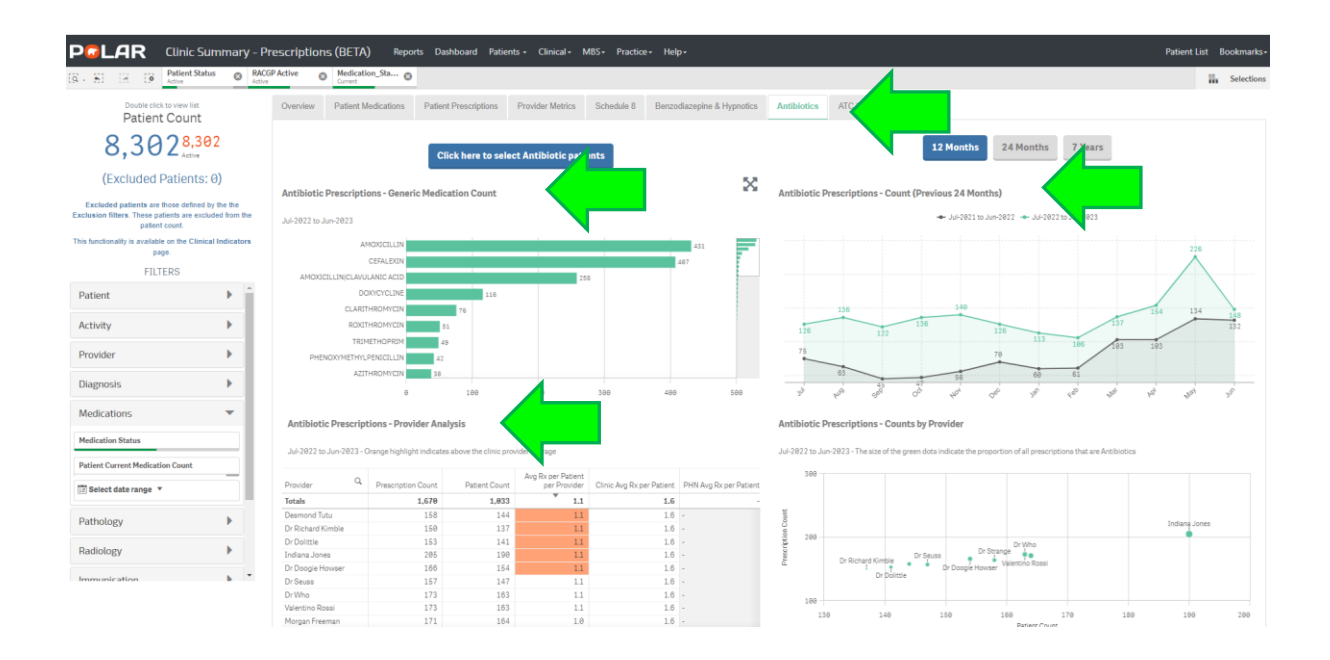

The ATC tab shows:

• A break down of the Anatomical Therapeutic Chemical classification. In the Anatomical Therapeutic Chemical classification system, the active substances are divided into different groups according to the organ or system on which they act and their therapeutic, pharmacological and chemical properties. Drugs are classified in groups at five different levels.

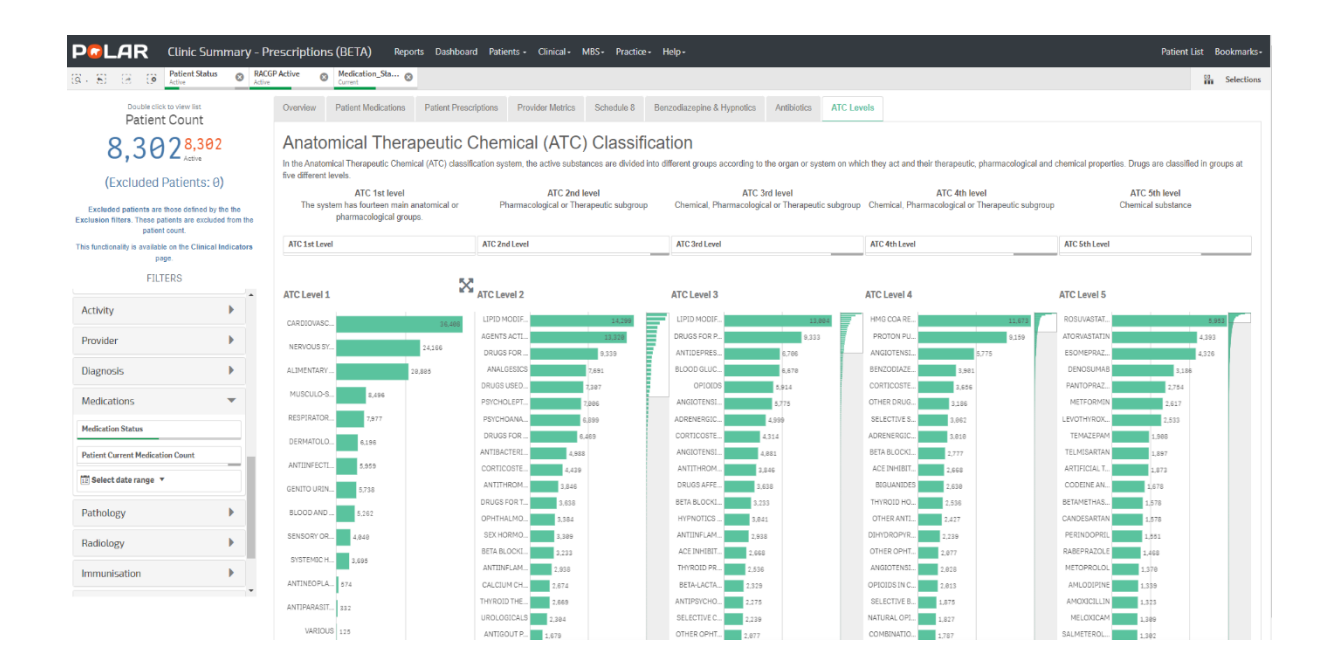

Each level can be searched. For example, under the ATC Level 1 group, click on the high level Cardiovascular System prescription count and the other levels show the breakdown of the classifications across the four groups.

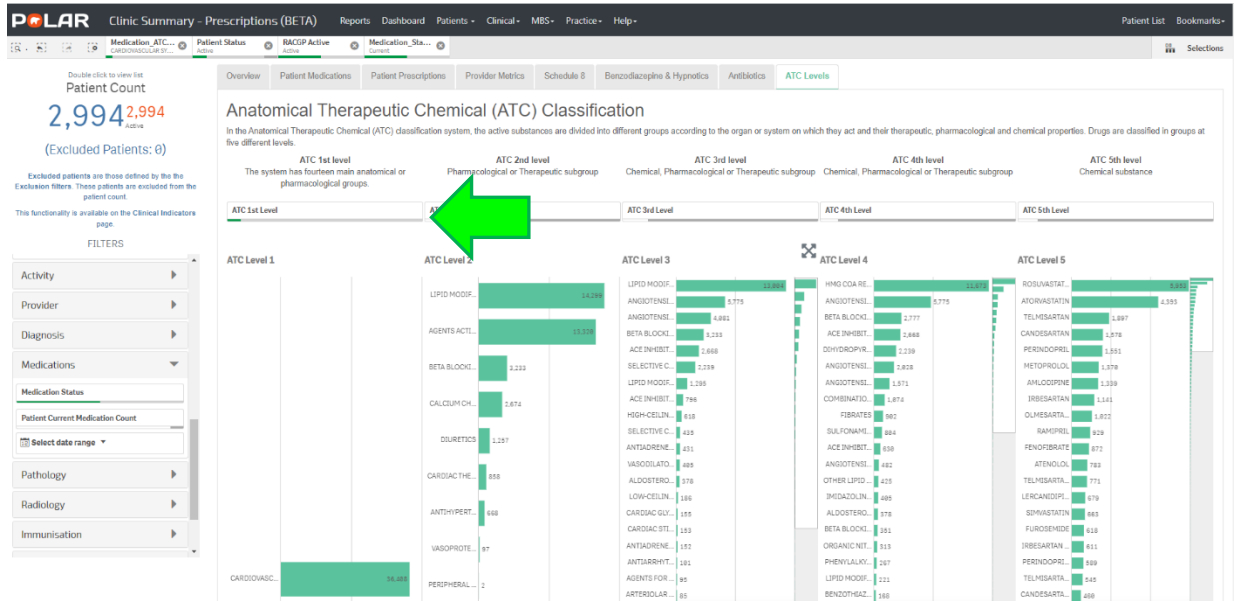